#### 13-02-01

# CyberduckによるFTPアップロードの方法

●MACからFTPアップロードを⾏うと正しくデータがアップロードされない場合

●MACからFTPアップロードを行うと「アップロード中」と表示されたまま、 アップロードが完了しない場合

MACから正しくFTPアップロードができない場合は、FTPソフトCyberduckを使う事でアップロード ができるようになる場合があります。

※Cyberduck は、「Mac OS X 」向けのオープンソースのFTPおよびSFTPクライアントのアップロード・ダウンロードアプ リケーションになります。 ※Cyberduck は、オープンソースとなりインストール中の不具合等は保証しておりませんのでご了承下さい。 ※Cyberduckは「Mac OS X 10.5」以降の対応となり、「Mac OS X 10.4」には対応しておりませんのでご了承下さい。 ※以下の手順は「Mac OS X 10.6.8」の場合になります。

1 FTPソフトCyberduckのインストール ―<sub>度きりの操作となります。</sub>

<sup>1</sup> 公式サイトよりCyberduckをダウンロード

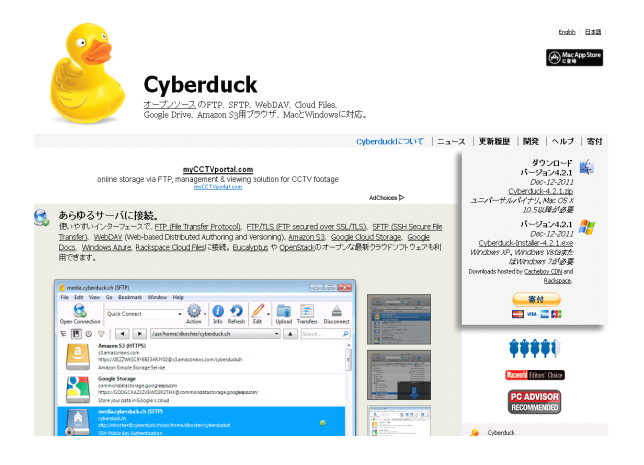

インターネットブラウザを開きアドレスを入力す る欄に「http://cyberduck.ch/」と入力して Cyberduckをダウンロードします。

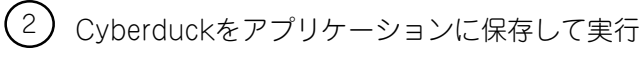

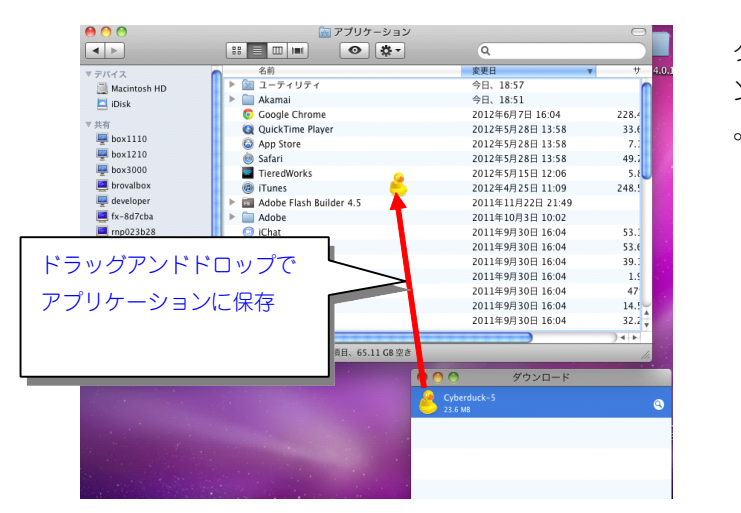

ダウンロードしたCyberduckのアヒルのアイコ ンをアプリケーションの中に保存し、実⾏します

## (3) サーバー接続の設定を行う

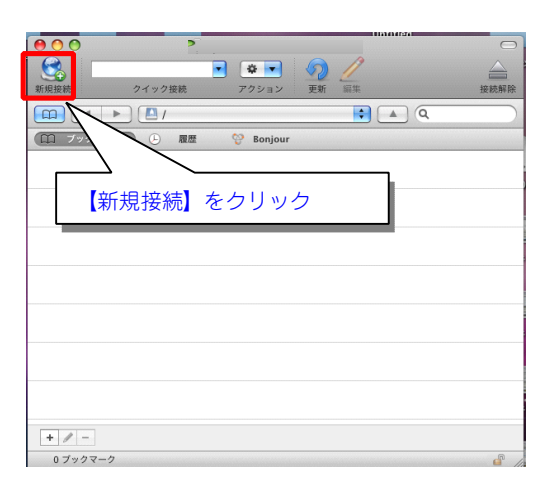

新規でサーバー情報を入力する為に Cyberduckを起動したら画⾯左上の【新 規接続】をクリックします。

#### .<br>4) サーバー情報の入力

サーバー情報を以下の様に入力しFTP接続を行い、設定が完了後【接続】をクリック。 ※FTP情報はTieredWorks「ネットワーク設定」の項目をCyberduckへ入力します。 ※必ずTieredWorksの基本情報で入力した情報をCyberduckサーバー情報に入力して下さい。 ※初期フォルダ名はサーバー会社により異なる可能性がございます。 ※接続ができない場合「接続モード」を変更して再度接続してください。

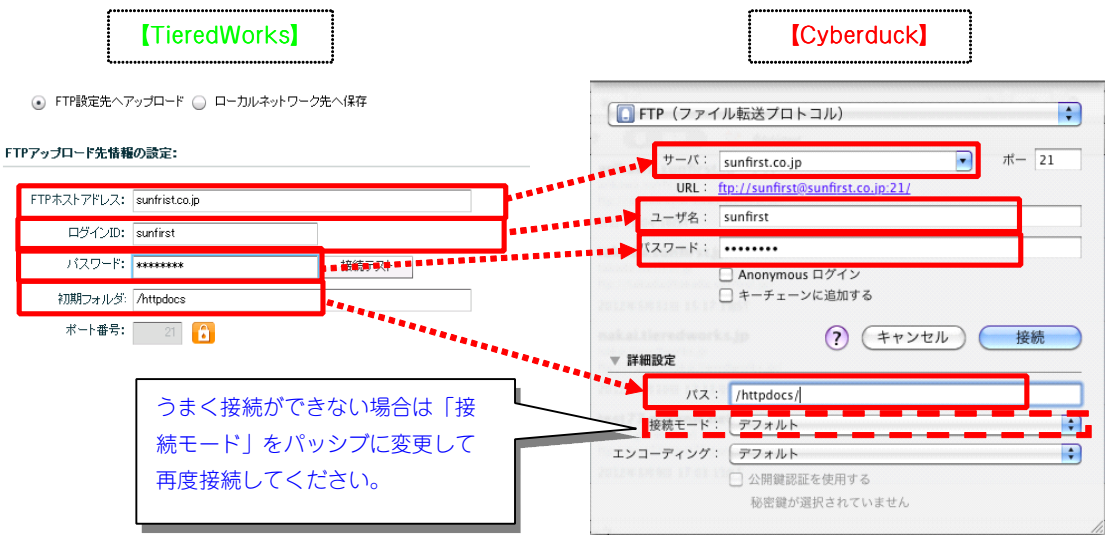

#### ■サイトフォルダ名が設定されている場合の設定方法

サイトフォルダを設定している場合(「サイト管理」⇒「基本情報」の「サ イトフォルダ」から確認できます。)は、Cyberduckの「パス」の設定は **■FTP (ファイル転送プロトコル)**  $\left| \cdot \right|$  $\begin{tabular}{c} $\forall -\textit{1}\, \texttt{t} \, : \quad$ sufficiently $s$} \end{tabular}$  $\overline{\bullet}$   $\pi -$  21 URL: ftp://sunfirst@sunfirst.co.jp:21/ 「ネットワーク設定の初期フォルダ / 基本情報のサイトフォルダ」  $1 - \frac{1}{2}$  sunfirst ↑ パスワード: ……… │<br>│ Anonymous ログイン<br>│ キーチェーンに追加する 半角スラッシュ となります。 ? (キャンセル) (接続 ▼ 詳細設定 FTPアップロード先情報の読定: 接続モード  $\frac{1}{2}$ サイト基本情報登録 H エンコーディング: アフォルト FTP\*2E7FL2: sunfirst.co.jp Đ サイト名称: sample site **CHANGE** punified )公開鍵認証を使用する<br>-<br>- 秘密鍵が選択されていません HPアドレス: http://sunfin 2008フォルダ: Art **THEORIES Sample site** -<br>サイト情報

#### $\left(5\right)$  Cyberduckへの接続は完了となります。

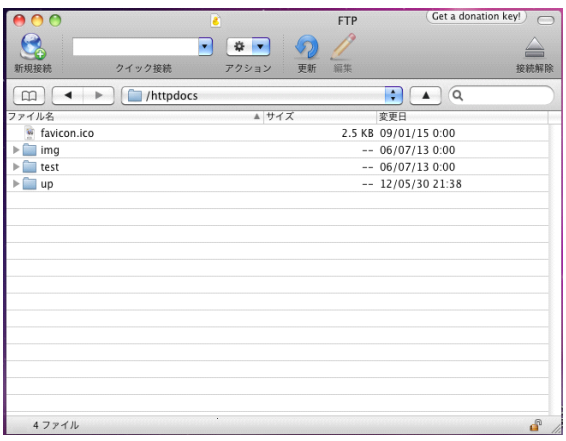

## **アクセス権の設定について**

Cyberduckのバージョンによっては、ファイル・フォルダのアクセス権の設定が必要な場合があります。(設定を 行わないと、サイトが正常に表示されないなどの問題が発生する恐れがあります。) 以下の設定をご確認ください。 ※画像はCyberduck4.2.1のものとなります。

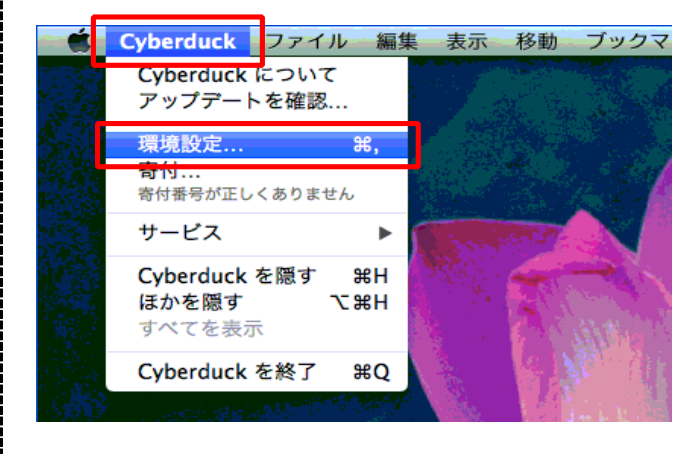

環境設定 - 転送  $000$  $\mathbf{R}$ Ŧ.  $\begin{bmatrix} 1 \\ 0 \end{bmatrix}$  $\bullet$ » 部エディタ FTP SFTP  $rac{1}{53}$ Google Docs 帯域幅 新漢  $-83$ 一般 アクセス権 タイムスタンプ 詳細設定 ダウンロード □アクセス権を変更 ◎ リモートファイルのアクセス権 ○ 以下のアクセス権を適用: ファイル  $\div$ □実行<br>□実行 オーナー 了読み √書き グループ ご 読み □書き その他 ご読み 1書き 実行 アップロード □アクセス権を変更 ○ ローカルファイルのアクセス権 ⊙以下のアクセス権を適用: ファイル  $\div$ オーナー ■読み<br>グループ ■読み  $\sqrt{48}$ □実行<br>□実行 □書き その他 ■読み □書き □実行

Cyberduckを起動し、ツールバーの 「Cyberduck」→「環境設定」をクリック。

「転送」→「アクセス権」をクリック。

#### 「アップロード」部分で、「アクセス権を変更」 にチェックが⼊っていないことを確認。

(「アクセス権を変更」にチェックが入っていた ら、チェックボックスをクリックし、チェックを 外してください。)

確認・設定ができたら、「環境設定」画面を閉じ ます。

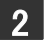

■ 2 TieredWorksサイトデータの保存手順 <sub>保存先を変更しない限り、一度きりの操作となります。</sub>

## <sup>1</sup> 「サイト管理」を開く

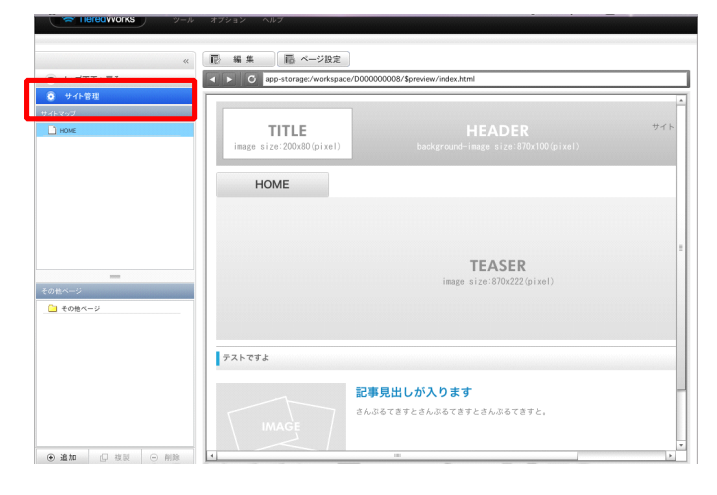

TieredWorksを起動し、アップロードを ⾏いたいサイトを選択後、【サイト管理 】をクリックします。

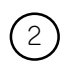

<sup>2</sup> 「ネットワーク設定」を開く

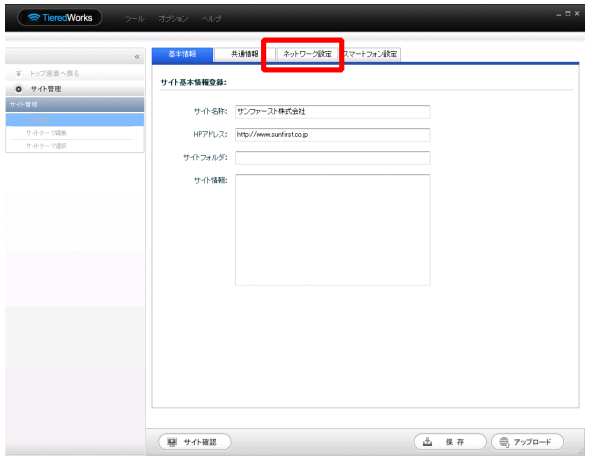

基本情報が表⺬されたら【ネットワーク 設定】をクリックします。

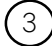

 $\left( 3\right)$  「ローカルネットワークの保存先」を選択

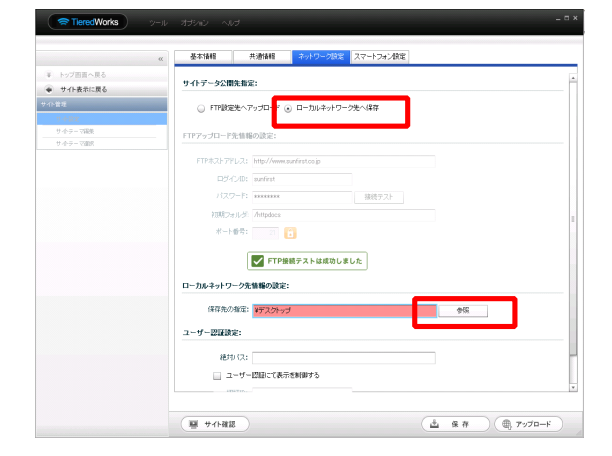

ネットワーク設定から「ローカルネット ワーク先へ保存」を選択し、【参照】を クリックします。

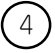

#### <sup>4</sup> 参照先の作成

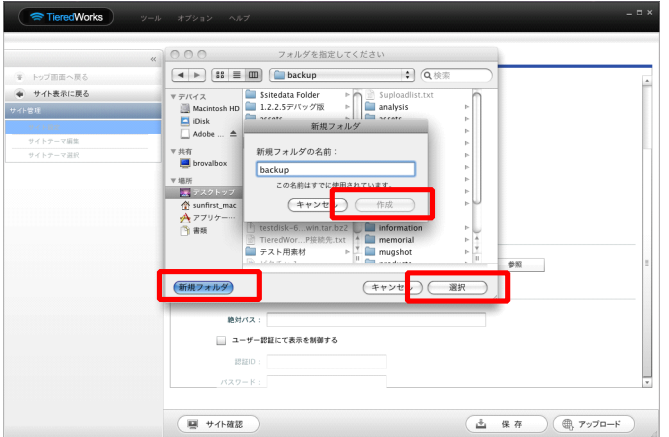

新規フォルダをクリックし、任意のフォ ルダ名を入力し「作成」をクリックした 後、【選択】をクリックします。

※「backup」など分かりやすい名前を作成し て下さい。

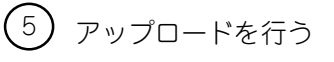

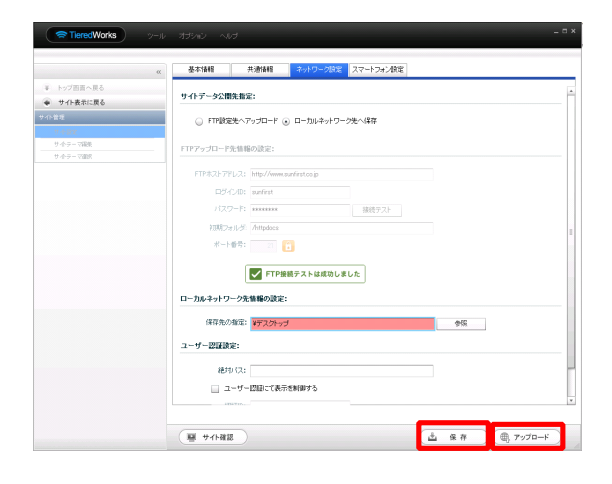

指定先を作成したら「保存」をクリック し、保存後に【アップロード】をクリッ クします。

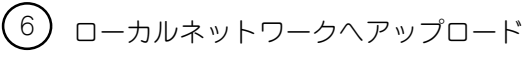

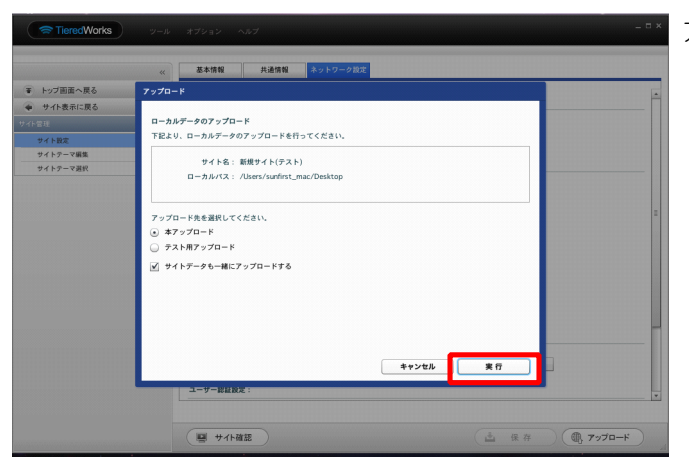

アップロードを行う画面が表示されたら 【実⾏】をクリックします。

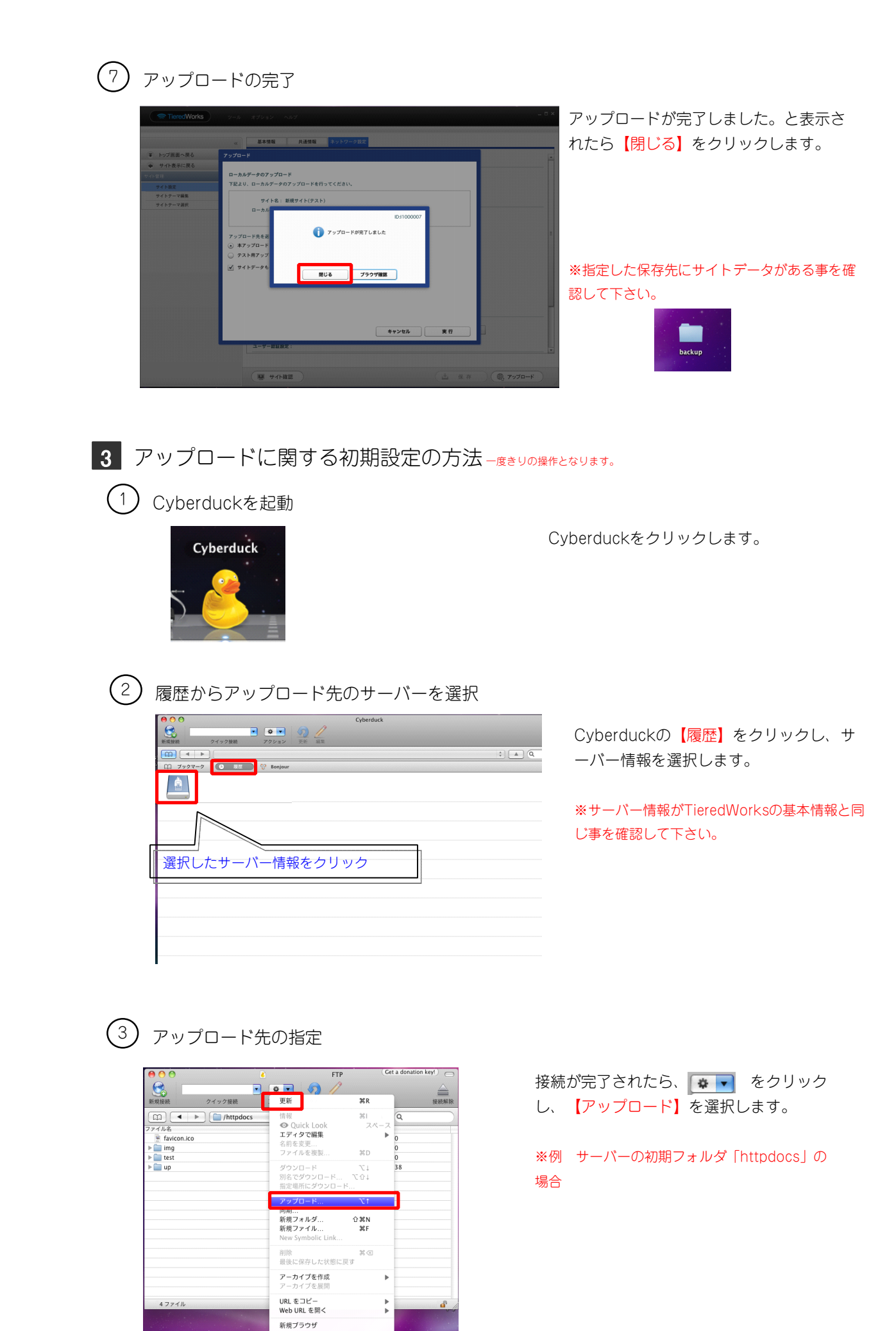

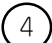

#### 4 アップロード

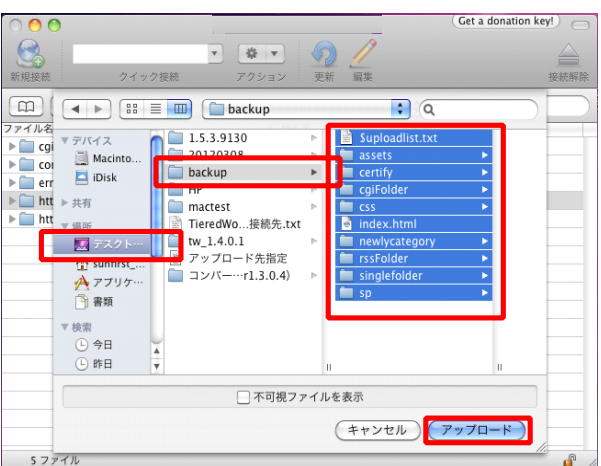

┃ 「┃2 -(4) 」番で作成したフォルダの中に あるファイルとフォルダを全て選択した状 熊で【アップロード】をクリックするとア ップロードが開始されます。

#### ※アップロード中に以下の画像が表示されたら

【続ける】をクリックします。

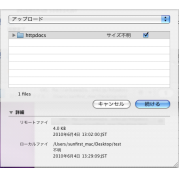

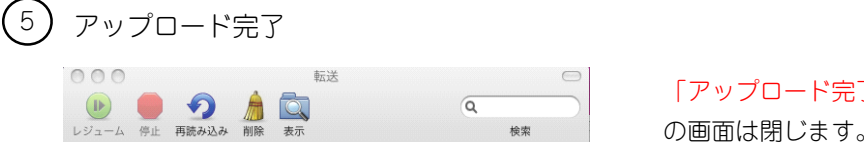

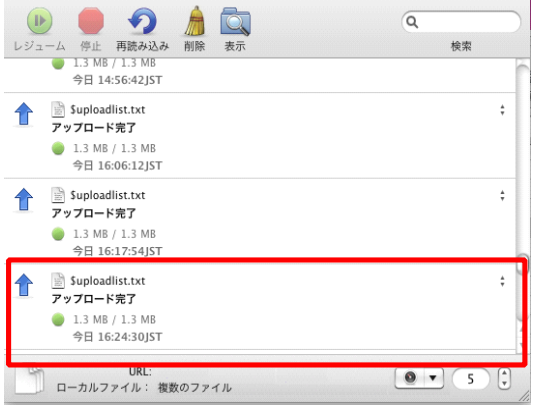

#### ■アップロード中にエラーが出た場合

アップロード中に右図のようなエラーが表示された場合、【再 試⾏】をクリックして再度アップロードしてみてください。

それでも同じエラーが出る場合は、大変お手数ですが、サポー トまでお問い合わせください。

# 「アップロード完了」と表示されたら、こ

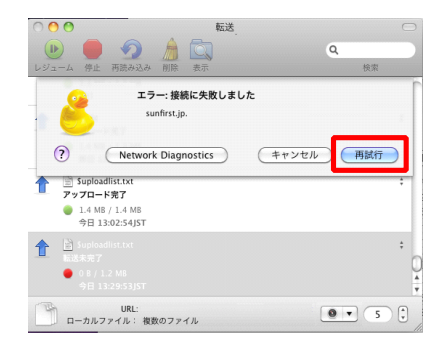

#### アクセス解析を表示する為の設定

<変更箇所>

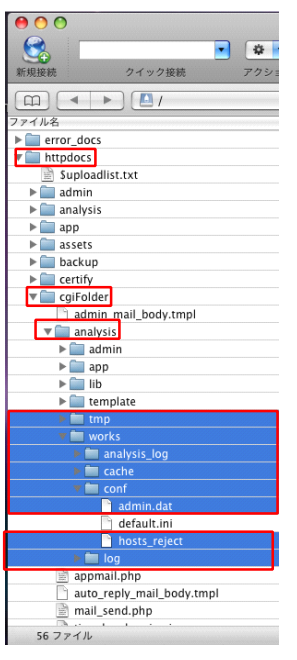

アクセス解析を表示する為に以下の該当するフォルダ・ファイルのアクセ ス権を変更します。

「サーバーの初期フォルダ」⇒「cgiFolder」⇒「analysis」の中の **【tmp】 【works】の属性を「777」へ変更**

「サーバーの初期フォルダ」⇒「cgiFolder〕⇒「analysis」⇒「works」 の中の

**【analysis\_log analysis\_loganalysis\_log】【cache】【conf】【log】の属性を「777」へ変更**

「サーバーの初期フォルダ」⇒「cgiFolder」⇒「analysis」⇒「works」 ⇒「conf」の中の

**【admin\_dat admin\_dat admin\_datadmin\_dat】【hosts\_reject hosts\_reject hosts\_rejecthosts\_reject】の属性を「666」へ変更**

※例 サーバーの初期フォルダ「httpdocs」の場合

<変更⽅法>

 $\overline{\mathbf{R}}$ 

 $\sqrt{tmp}$ 

場所 Web URL 種類

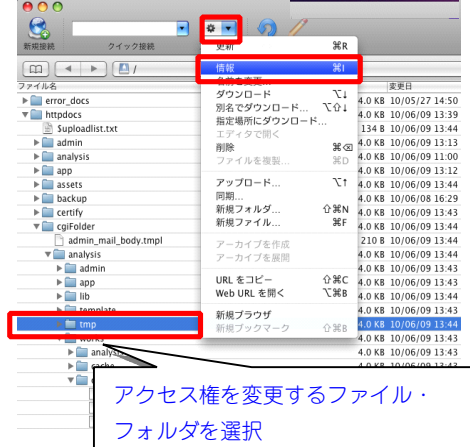

情報 - 一般 - tmp

 $|D|$ 

サイズ 4.0 KB (...6 bytes)

■ 「 3 -( 6) 」の該当するフォルダ・ファイルを選択した 状態で |● ▼ をクリックし、【情報】をクリック。

#### ※例 サーバーの初期フォルダ「httpdocs」の場合

情報の設定が表⺬されたら、【アクセス権】をクリック。

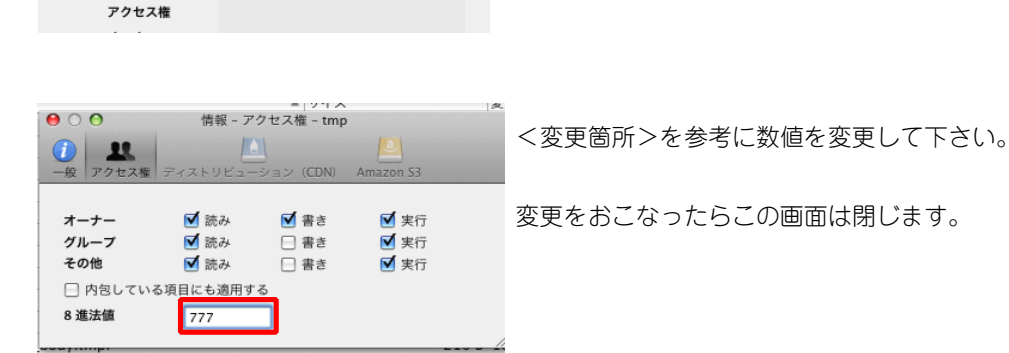

計算

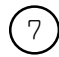

## 7 変更内容を更新

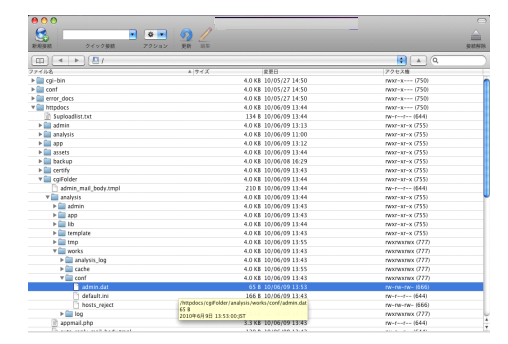

変更内容を有効にする為、【更新】をクリックし アクセス権の設定は完了となります。

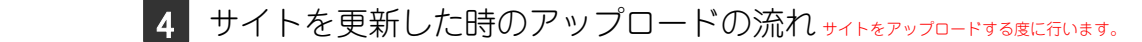

1 TieredWorksからアップロード

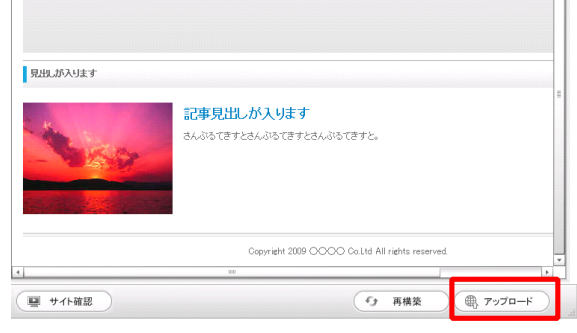

編集後に、【アップロード】をクリック します。

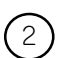

### <sup>2</sup> ローカルネットワークへアップロード

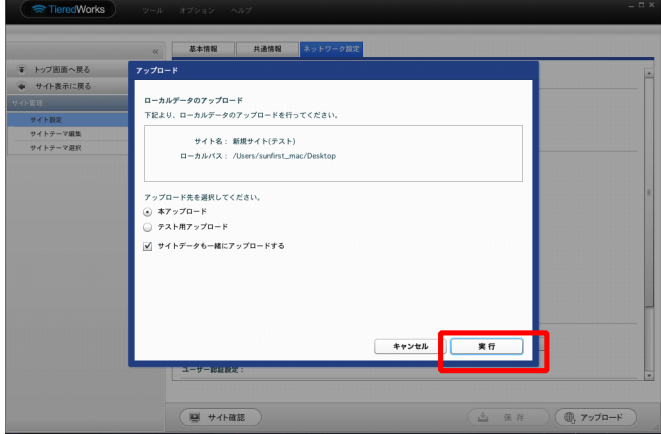

【実⾏】をクリックします。

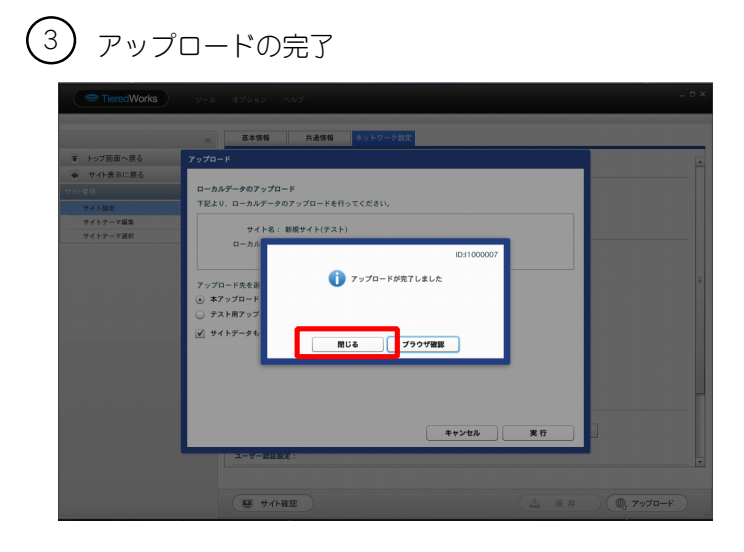

アップロードが完了しました。と表示さ れたら【閉じる】をクリックします。

※指定した保存先にサイトデータがある事を確 認して下さい。

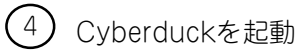

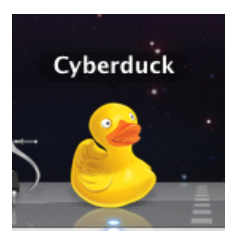

Cyberduckをダブルクリックします。

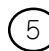

5 履歴からアップロードしたいサーバーを選択

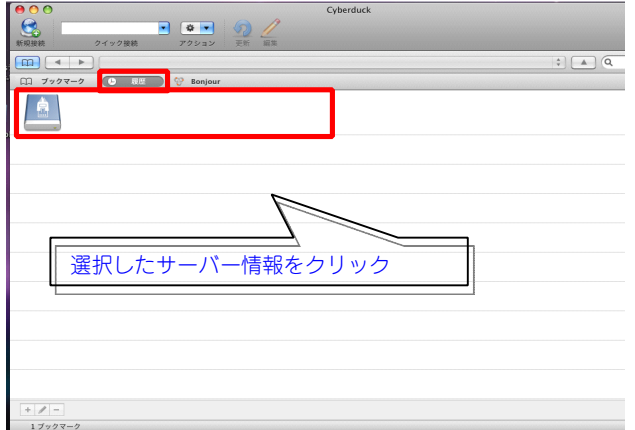

Cyberduckの【履歴】をクリックし、サ ーバー情報を選択します。

※サーバー情報がTieredWorksの基本情報と同 じ事を確認して下さい。

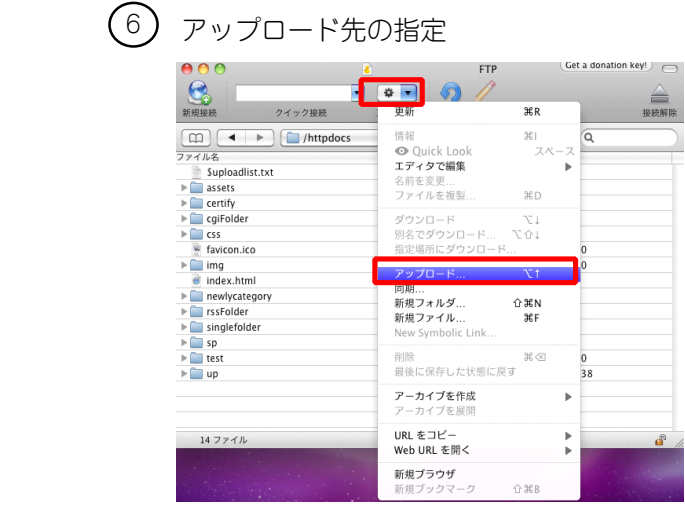

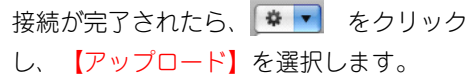

※例 サーバーの初期フォルダ「httpdocs」の 場合

## (7)アップロード

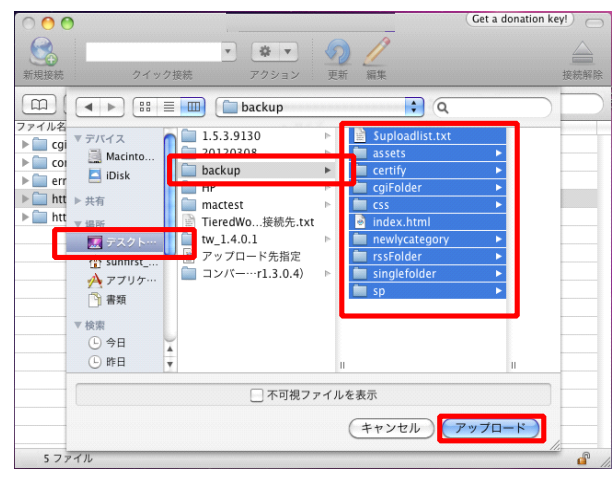

゚ | | | | | | | | | | | 番で作成したフォルダの中に あるファイルとフォルダを全て選択した状 態で、【アップロード】をクリックすると アップロードが開始されます。

> ※アップロード中に以下の画像が表示されたら 【続ける】をクリックします。

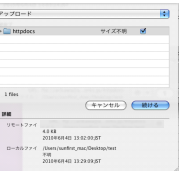

(8*)*アップロード完了

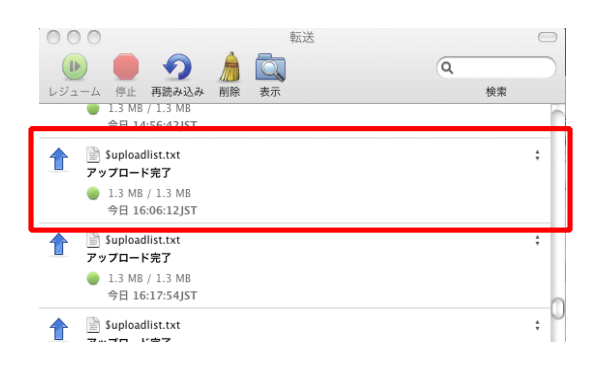

アップロード完了と表示されれば、アップ ロードは完了です。

完了後、実際にブラウザで確認してみまし ょう。